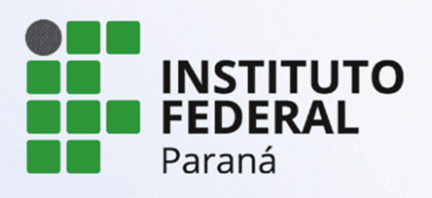

PROEPPI Pró-Reitoria de Extensão,

# **TUTORIAL PARA SUBMISSÃO DE PROJETOS PARA OS EDITAIS IDEIAS INOVADORAS E ROBÓTICA**

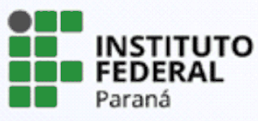

**Versão 1 - 05/03/2024**

PROEPPI Pró-Reitoria de Extensão,

# **TUTORIAL PARA SUBMISSÃO DE PROJETOS PARA OS EDITAIS IDEIAS INOVADORAS E ROBÓTICA**

Após realizar o login no SUAP, o servidor encontrará três formas de acessar os editais disponíveis, sendo:

a) Identificando na página inicial a caixa de editais com inscrições abertas e clicando no edital desejado;

b) Selecionando no menu lateral a aba Pesquisa e clicando em Editais;

c) Ainda é possível acessar diretamente utilizando a função "Buscar Menu" e digitar "Editais".

Ao realizar uma submissão pela primeira vez, todos os servidores deverão tornar-se avaliadores internos no sistema e deverão atualizar seu currículo Lattes. A solicitação de cadastro aparecerá imediatamente em sua tela ao acessar a submissão ou será possível realizar utilizando o passo a passo abaixo:

#### **1. Avaliador Interno**

**STITUTO EDERAL** araná

Acesse o Sistema Unificado de Administração Pública (Suap) por meio do link <https://suap.ifpr.edu.br/>, em seguida faça seu login utilizando usuário e senha. Após logar, na barra de menu selecione o item **Pesquisa > Projetos > Tornar-se Avaliador**. Selecione a(s) área(s) do conhecimento do seu interesse, confirme e clique em "Enviar".

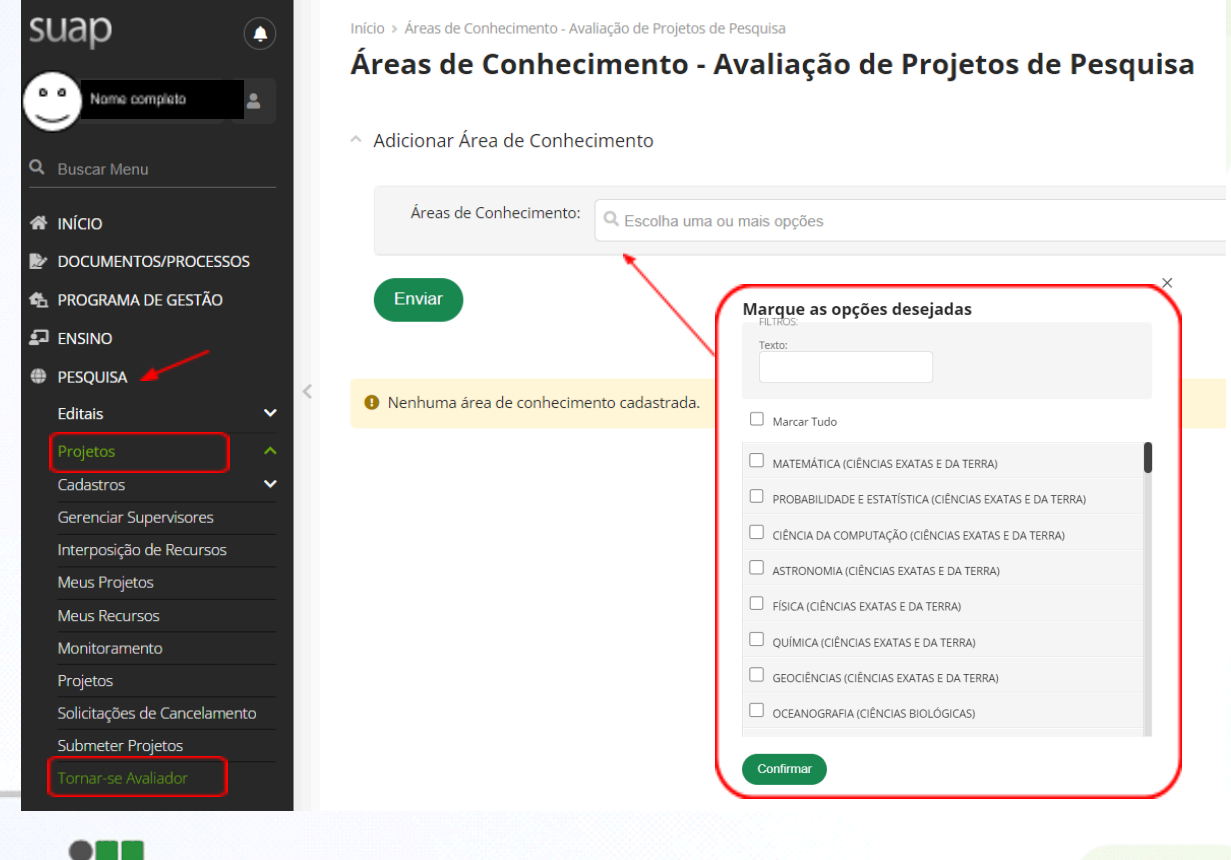

PROEPPI Pró-Reitoria de Extensão,

# **2. Atualização Currículo Lattes**

a) Caso o currículo lattes não esteja atualizado nos últimos 6 meses, o servidor deverá acessar a plataforma do CNPQ ([http://lattes.cnpq.br\)](http://lattes.cnpq.br), realizar as devidas atualizações e clicar em enviar. Após esse procedimento a plataforma leva entre 24 e 72 horas para atualizar, portanto, considere esse prazo para atualização do lattes antes de fazer a submissão de projetos nos editais.

**ATENÇÃO!** O módulo Pesquisa não aceitará sua submissão se o currículo Lattes estiver desatualizado. Portanto, fique atento!

b) Na barra de menu, localizado do lado esquerdo da tela, clique sobre o nome do usuário. Irá aparecer a sua ficha cadastral, selecione: **Outras opções > Currículo Lattes > Atualizar Currículo**.

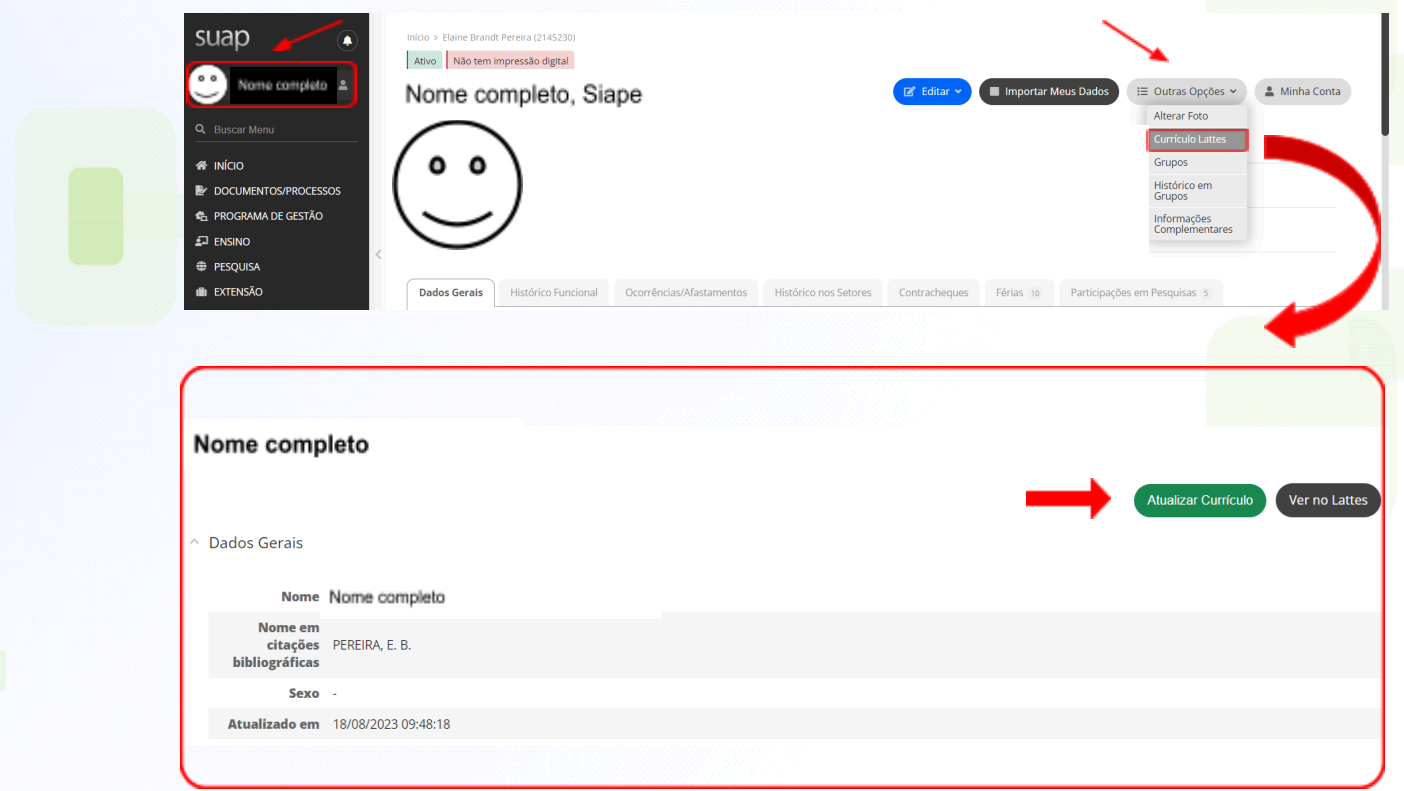

Obs: Após clicar em atualizar currículo, não é necessário repetir a atualização até que haja novas alterações.

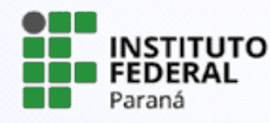

#### **3. Submissão ao edital**

- a) Para submeter os projetos para os editais, selecione na barra de menu **Pesquisa > Projetos > Submeter projetos**.
- b) Identifique o edital de seu interesse e que está com o período para submissão aberto. Clique sobre **"Adicionar Projeto".**
- c) Observe atentamente se selecionou o edital de seu interesse corretamente.

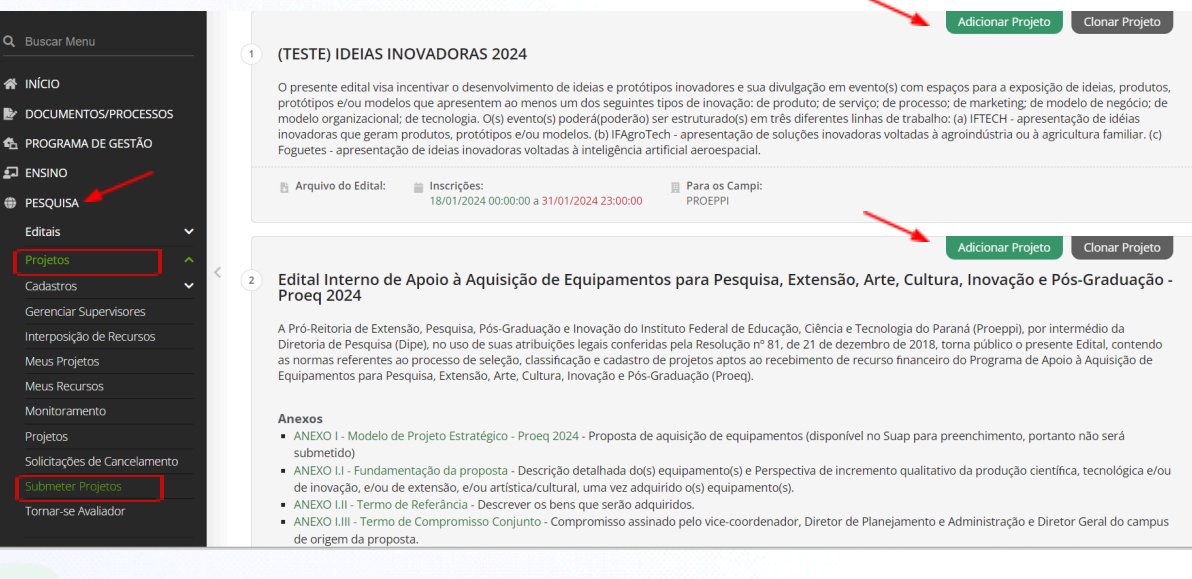

# **4. Cadastro do projeto**

Caso o coordenador submeta o mesmo projeto em mais de um edital, deverá dividir a carga horária destinada ao projeto para cada submissão, a fim de não contabilizar duplamente a carga horária. Para cadastrar o projeto o servidor deverá preencher todos os campos e ficar atento aos campos que são obrigatórios e que estão identificados com "**\***".

Os seguintes campos serão solicitados:

- Campus
- Título do projeto
- Início da Execução *- considerando previsão do edital*
- Término da Execução *- considerando previsão do edital*
- O Coordenador Receberá Bolsa *- não se aplica aos nossos editais*
- Área do Conhecimento *- selecionar uma das opções disponíveis no sistema*
- Grupo de Pesquisa *- selecionar uma das opções disponíveis no sistema*
- *-* Programa de Pós-graduação vinculado *- deixar o pontilhado marcado*

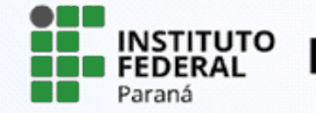

- Programa/Instituição de Parceria externa*- não se aplica aos nossos editais*
- Palavras chaves: *preencher*
- Tem interesse no fomento para custeio através do cartão BB pesquisador? *- não se aplica aos nossos editais*

**ATENÇÃO!** O sistema só permitirá avançar para a próxima etapa se todos os campos obrigatórios estiverem preenchidos.

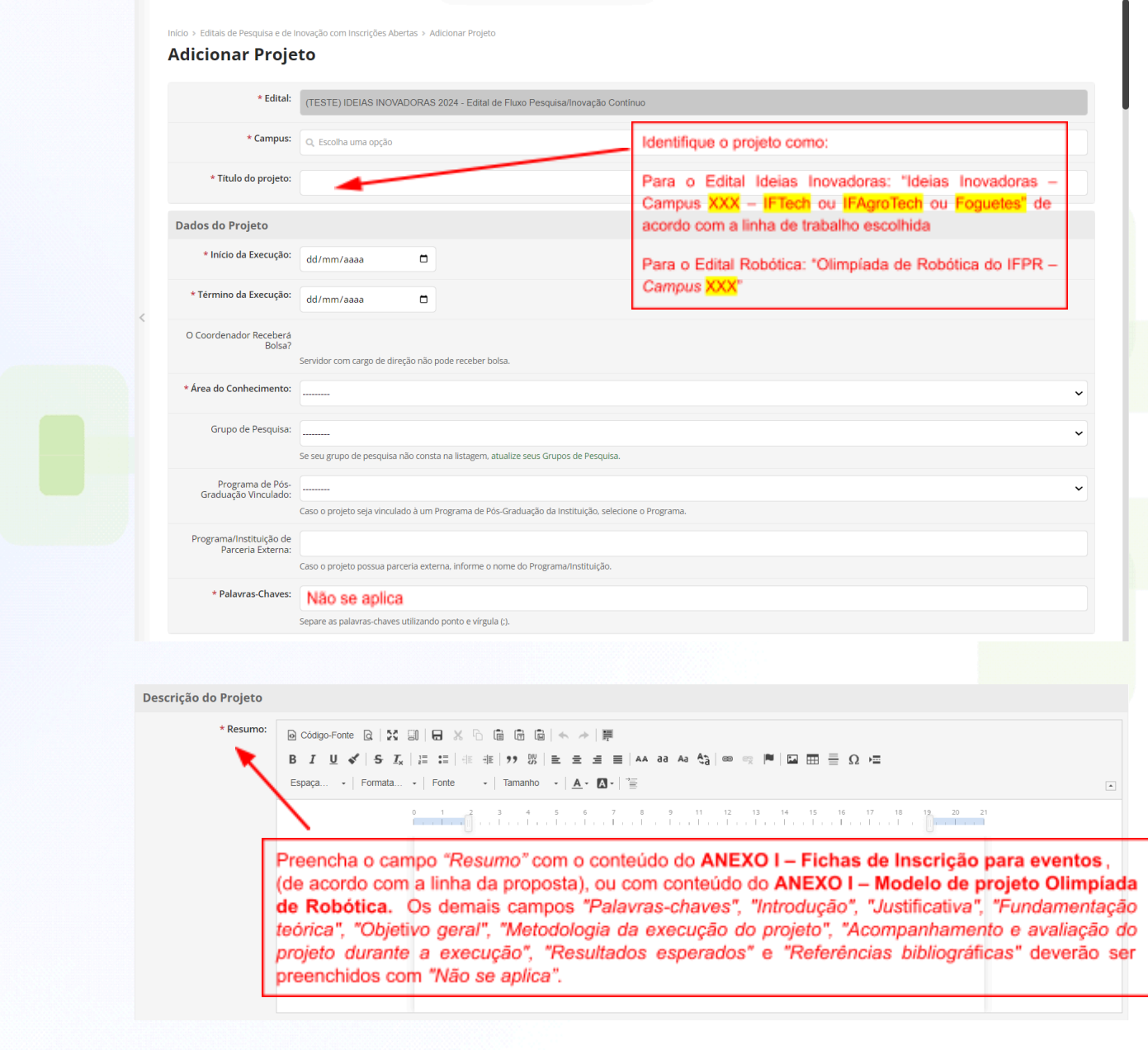

Faça o download dos arquivos clicando nos links abaixo:

ANEXO I – Fichas de [Inscrição](https://docs.google.com/document/d/104ZL6ew_XPV5otgEFUqXVokyS2ZjaVzgyGkiWF50Nsk/edit?usp=sharing) para eventos

ANEXO I – Modelo de projeto [Olimpíada](https://docs.google.com/document/d/1AYA_5VvlgM3R7BuJ0cthwNFZyAIY-A36umS4S9Qhi3Q/edit?usp=sharing) de Robótica

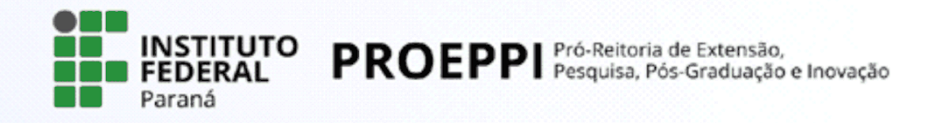

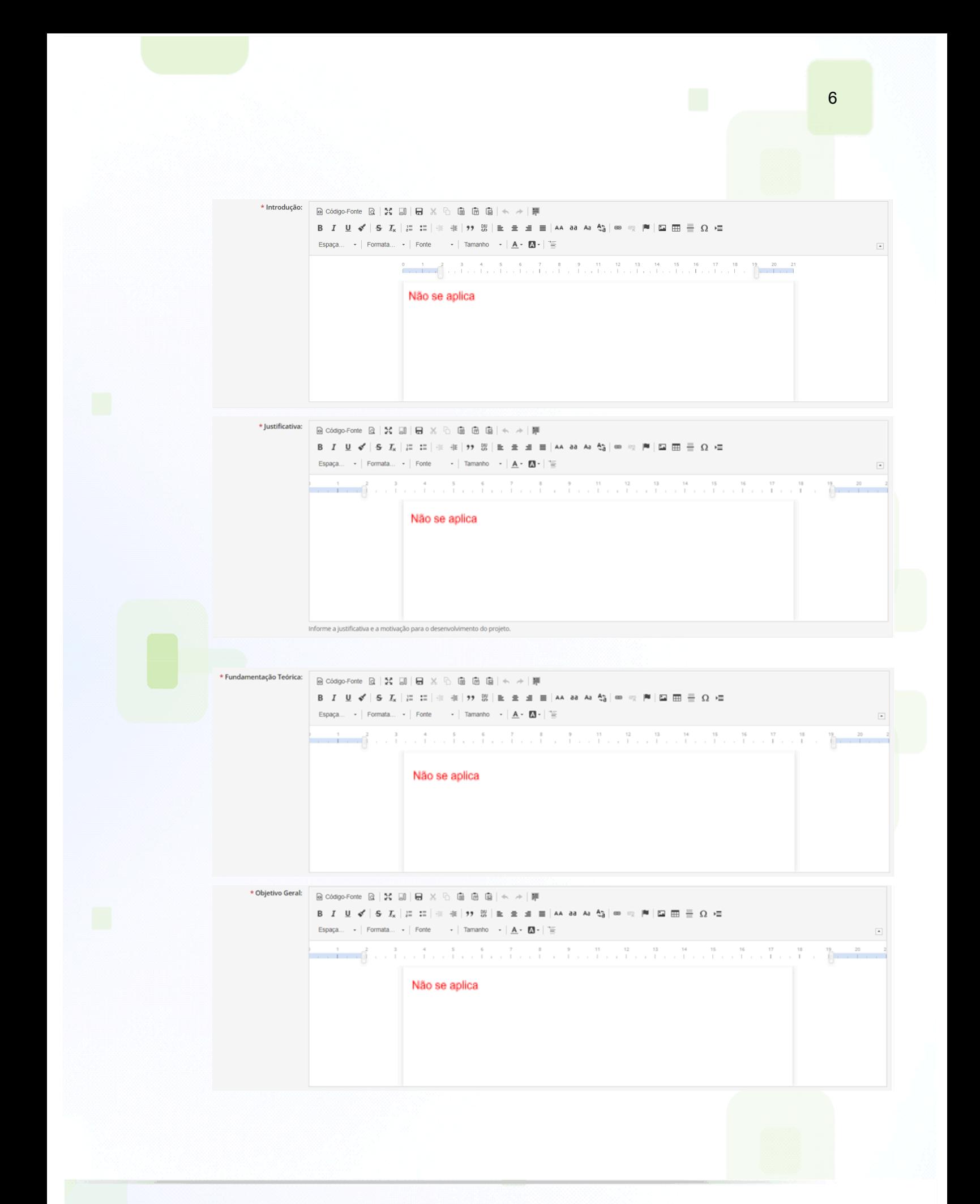

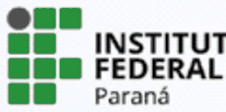

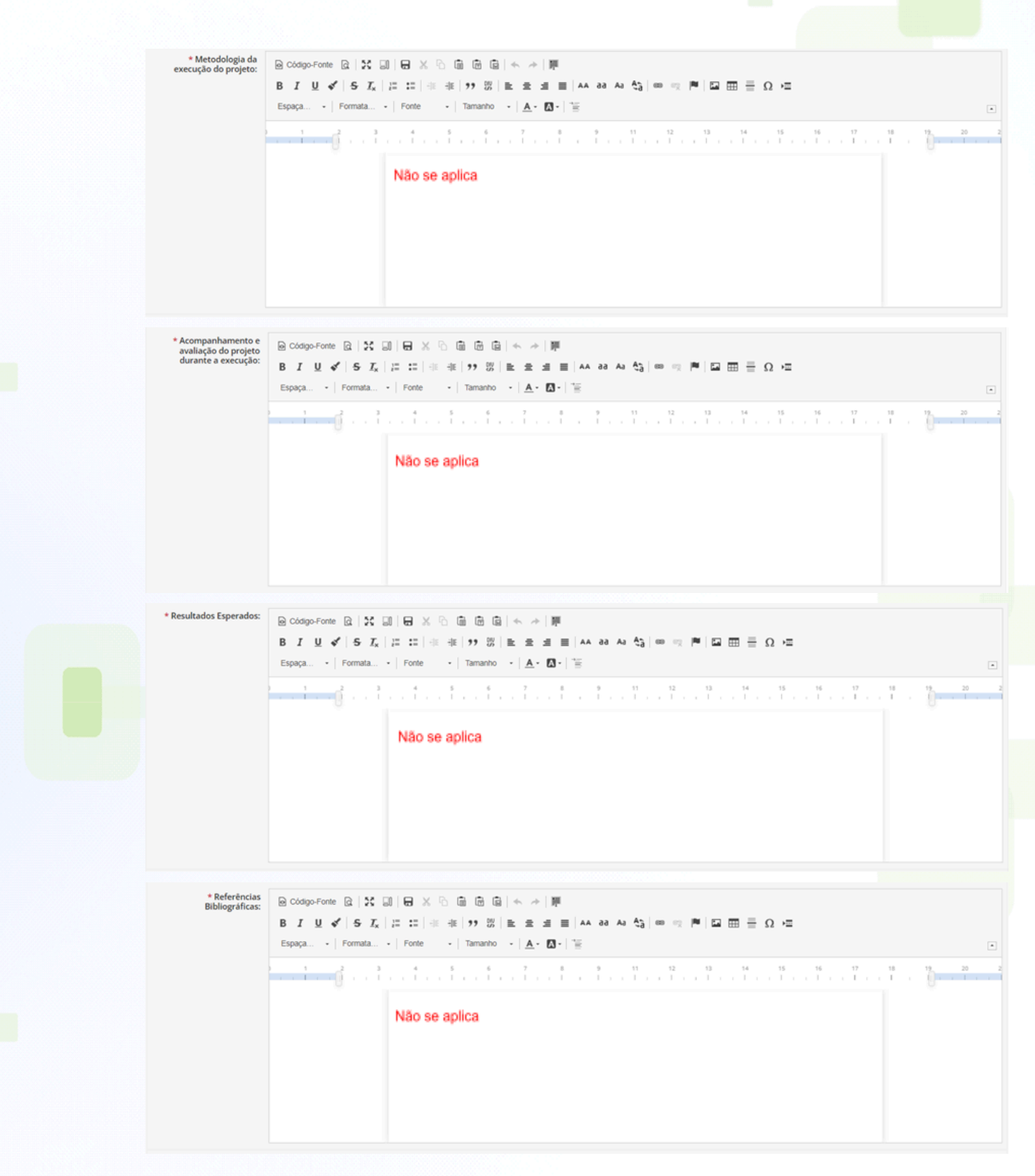

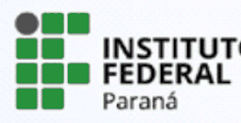

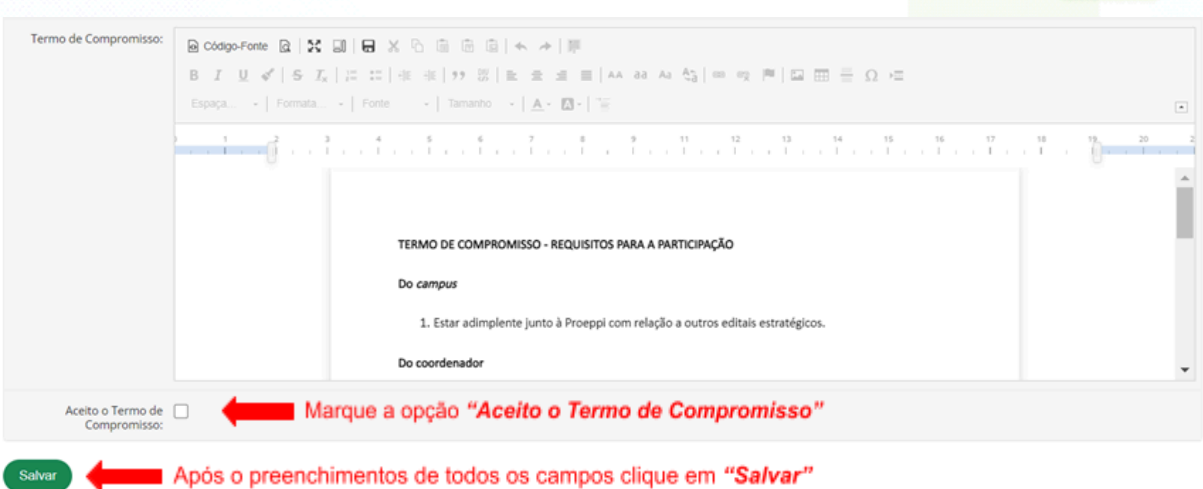

# **ATENÇÃO!**

Caso não consiga concluir o preenchimento de todas as informações, insira alguns caracteres e salve os dados, pois é possível editá-los ao acessar novamente o projeto, desde que o edital ainda esteja aberto. Fique atento aos prazos!

Para continuar sua submissão posteriormente, selecione na barra de menu **Pesquisa>Projetos>Meus Projetos**. Localize o projeto desejado em sua lista e

clique sobre visualizar - ícone

# **5. Revisão dos dados e inclusão dos anexos**

Nessa etapa o projeto já está cadastrado, mas ainda está em edição e deverão ser preenchidas as abas referentes à equipe, objetivos específicos, plano de aplicação, plano de desembolso, cálculo da pontuação e anexos.

**ATENÇÃO!** Confira se preencheu corretamente todas as abas antes de realizar o envio do projeto.

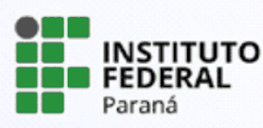

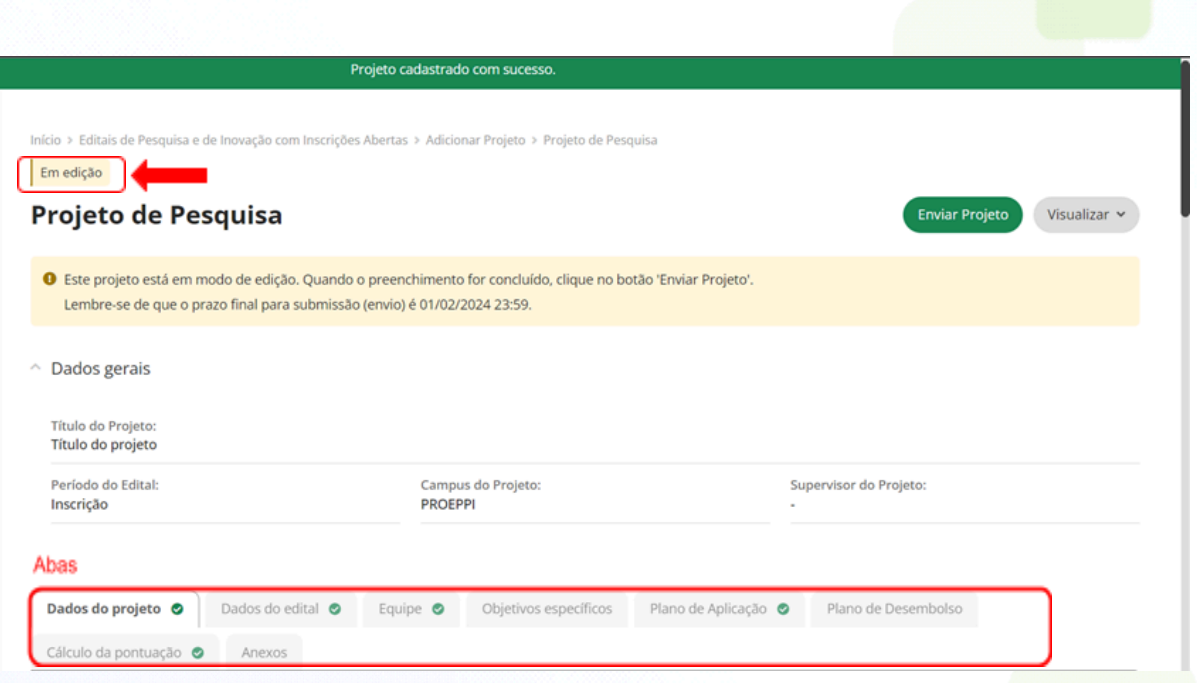

# **5.1 Aba "Dados do projeto"**

Enquanto o projeto não for enviado, o servidor poderá editar e alterar. **ATENÇÃO!** Fique atento ao prazo final para a submissão do projeto.

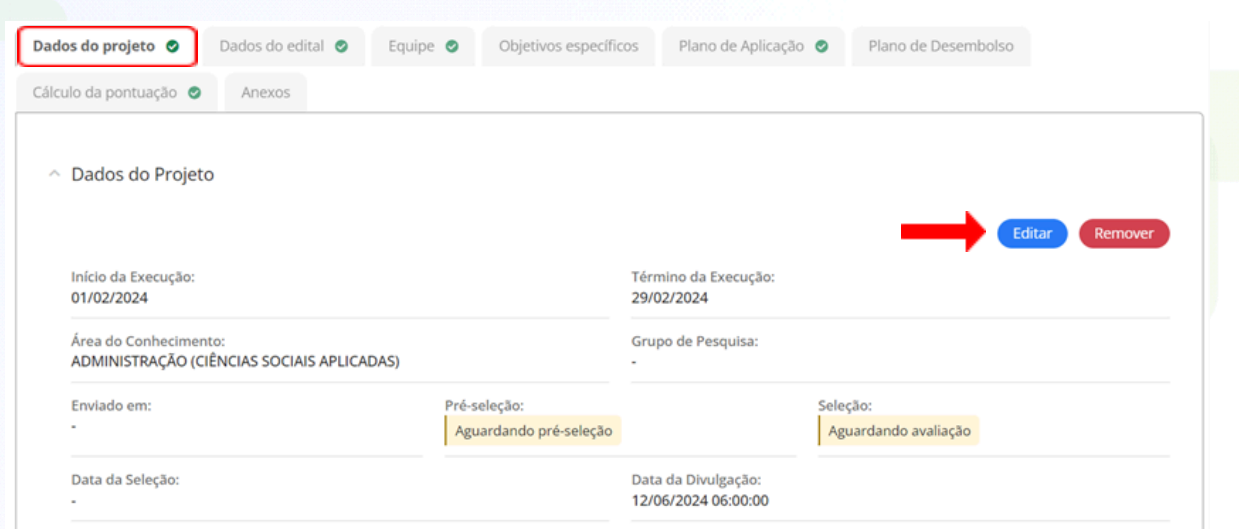

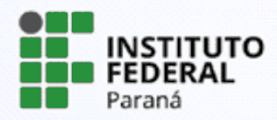

#### **5.2 Aba "Dados do edital"**

Nesta aba é possível verificar as informações e período referentes ao edital escolhido, bem como os anexos do edital para que o servidor possa fazer o download e preenchimento das informações solicitadas e posteriormente, se o edital exigir, fazer o upload do arquivo preenchido em seu projeto. Não serão aceitos outros documentos que não os especificados no edital.

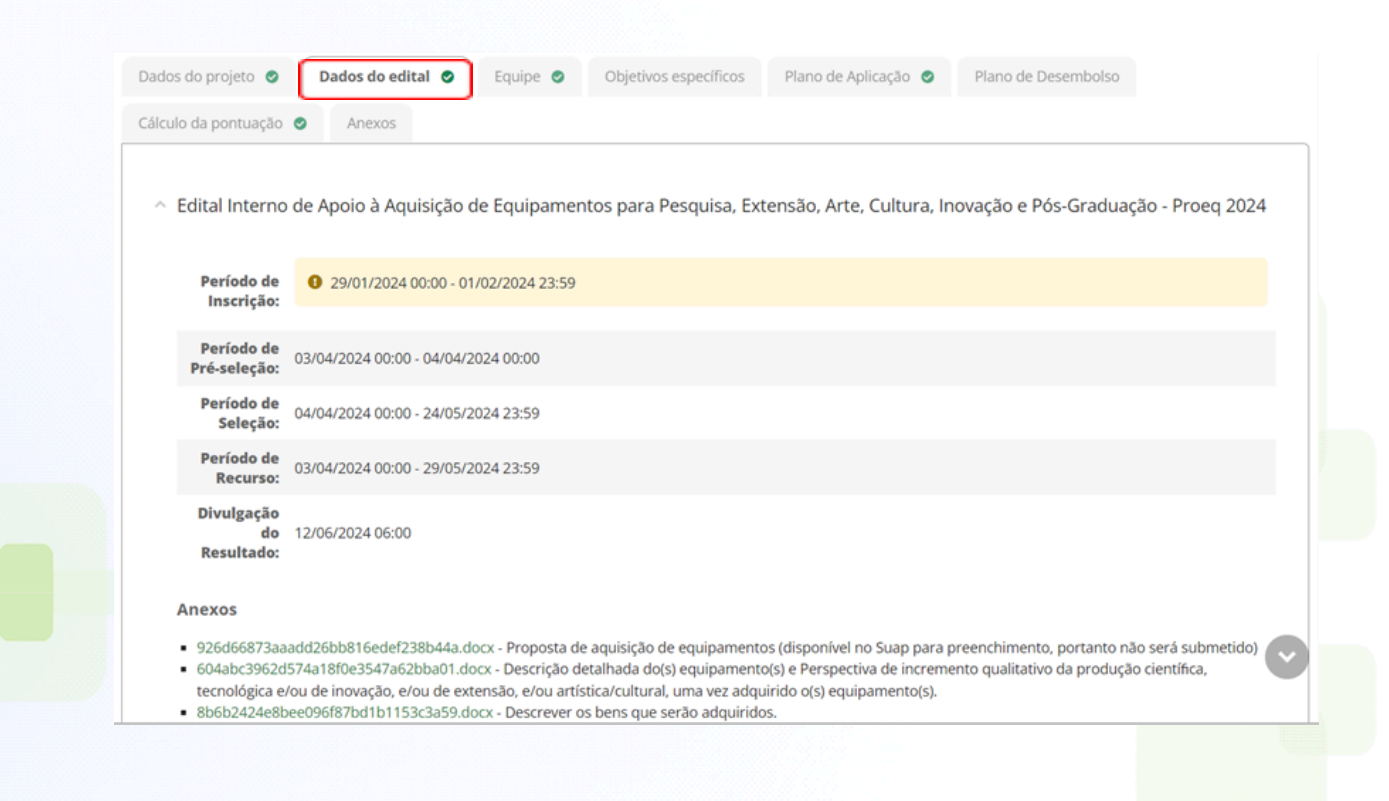

# **5.3 Aba "Equipe"**

Nesta aba deverão ser adicionados os membros da equipe, inclusive o vice-coordenador. Você poderá cadastrar estudantes, servidores e colaboradores externos clicando nas abas **"Adicionar Aluno"**, **"Adicionar Servidor"** ou **"Adicionar Colaborador Externo"**.

O proponente do projeto será vinculado automaticamente como coordenador. No entanto, poderá ser realizado ajuste no vínculo, se necessário.

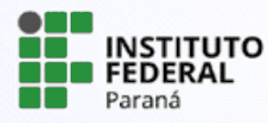

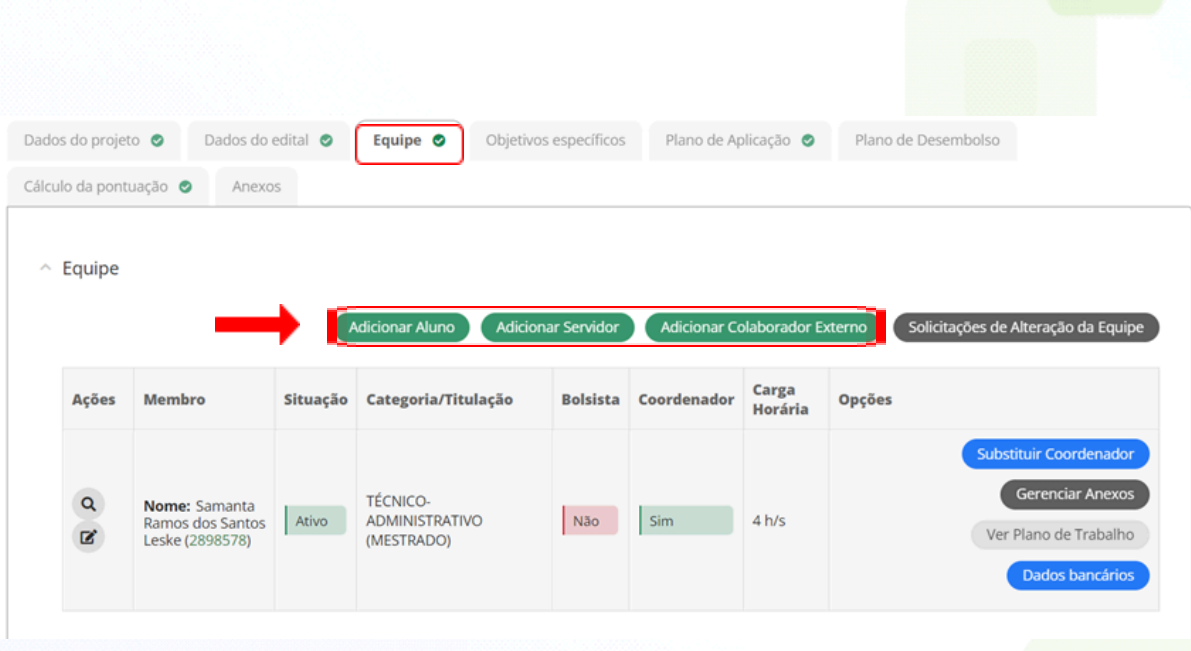

#### **Adicionar Participante**

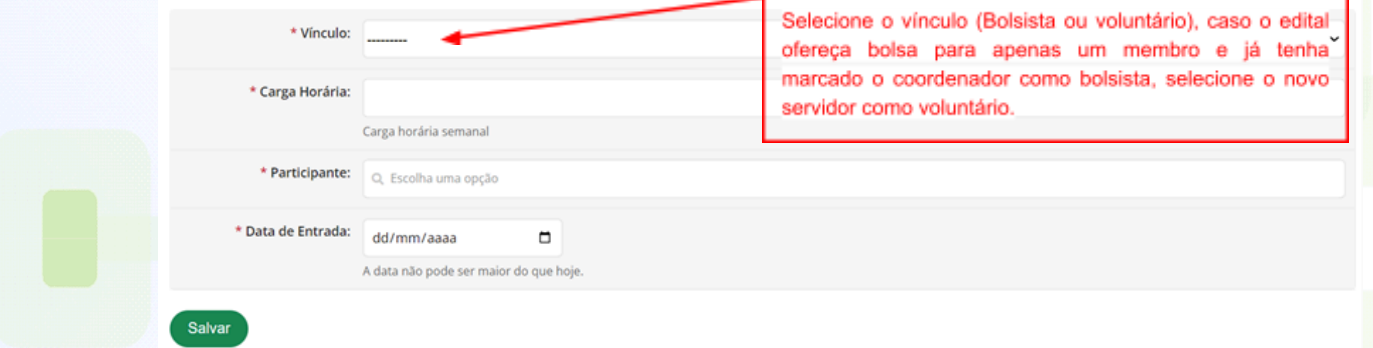

# **ATENÇÃO!**

1 - Para cada membro inserido na equipe, o sistema enviará e-mail solicitando aceite nos termos de responsabilidade. Portanto, ao indicar algum membro, certifique-se que este fará o aceite antes de finalizar o período de submissões. 2 - O colaborador externo deverá ser previamente cadastrado pelo Coordenador de Pesquisa e Extensão do campus, o qual terá acesso específico para este cadastro.

Clique sobre **"Gerenciar Anexos"** e inclua os anexos exigidos pelos editais:

ANEXO II - Texto para o Termo de [Compromisso](https://docs.google.com/document/d/1xeDiQ7WMoUoQuP2MuFAlpz3TB0DA_4i8l4W6igXNDAQ/edit?usp=sharing) Conjunto; ou

ANEXO II - Termo de [Compromisso](https://docs.google.com/document/d/1L4xTfEfTmKBbdhsrygeyXmAuOtr8LtjCd9Xy_Nac_xU/edit?usp=sharing) Conjunto – Olimpíada de Robótica

Verifique o botão "Gerenciar Anexos" de todos os membros da equipe para saber quais anexos são exigidos.

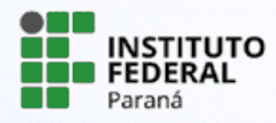

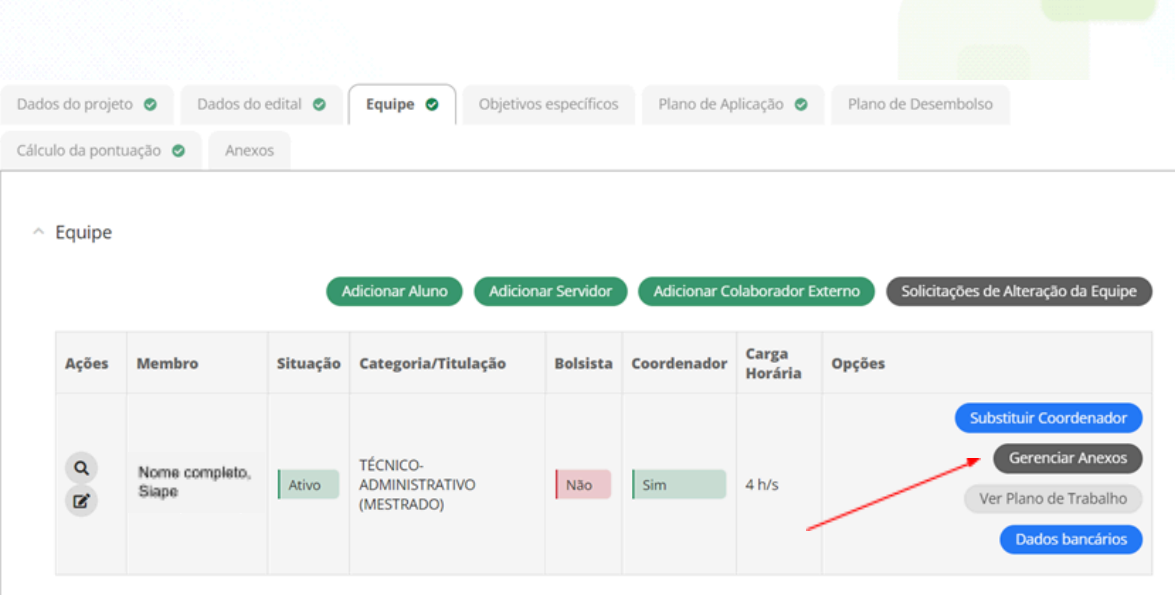

Após o cadastro da equipe, indique o vice-coordenador do projeto clicando sobre **"Indicar Auxiliar"**. Preencha os dados da janela que se abrirá, e clique sobre **"Salvar"**.

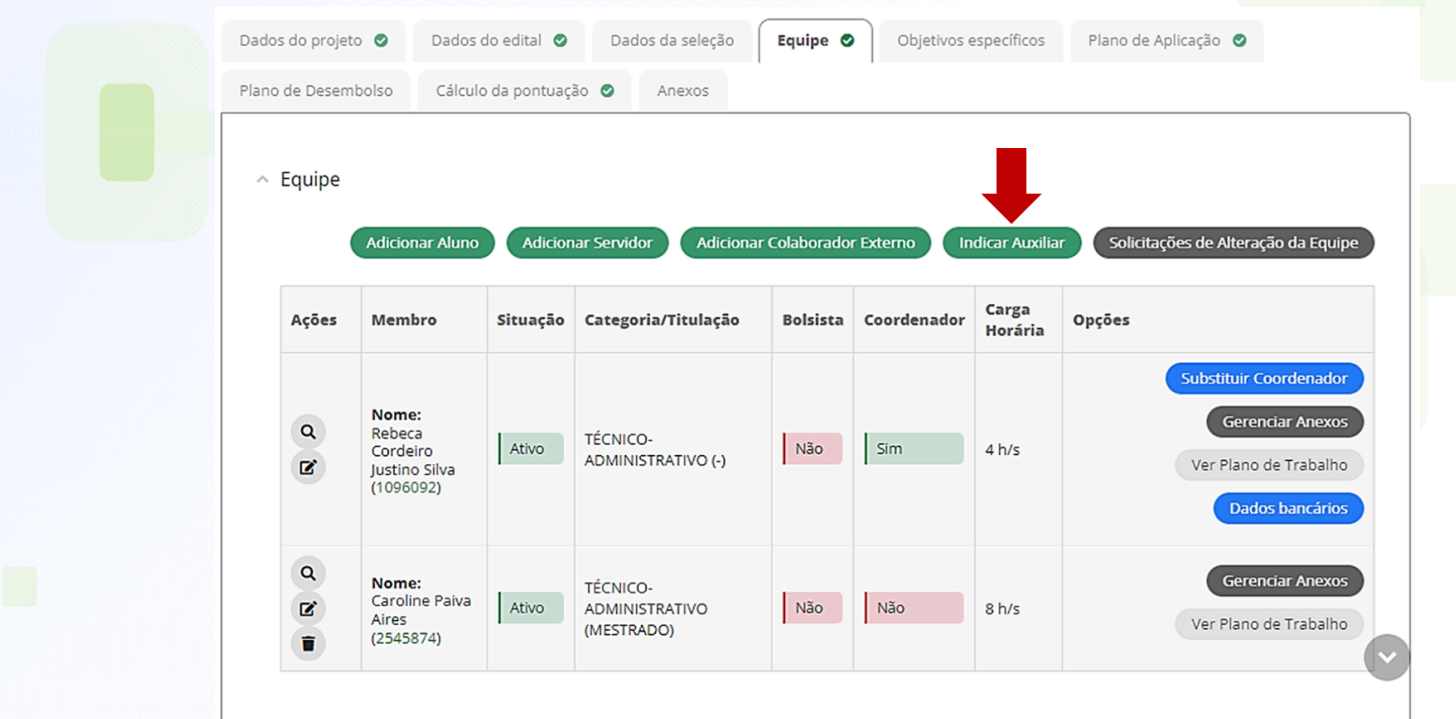

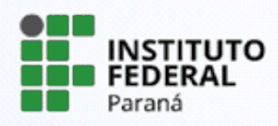

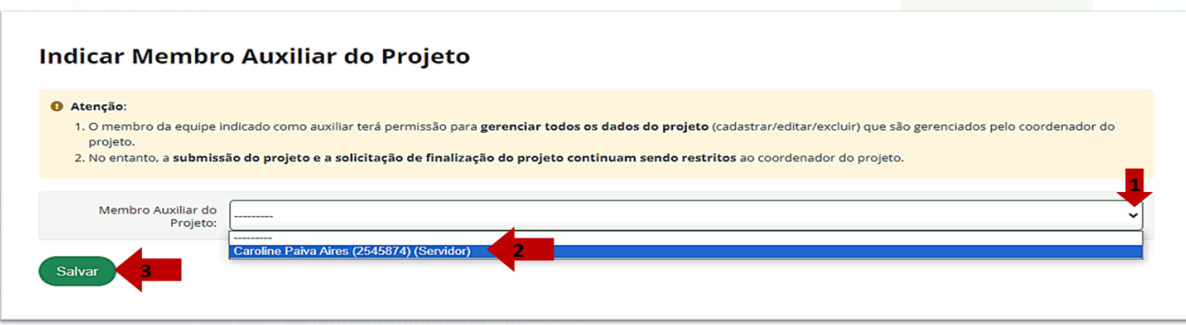

A confirmação aparecerá na janela principal, como indicado pela seta azul:

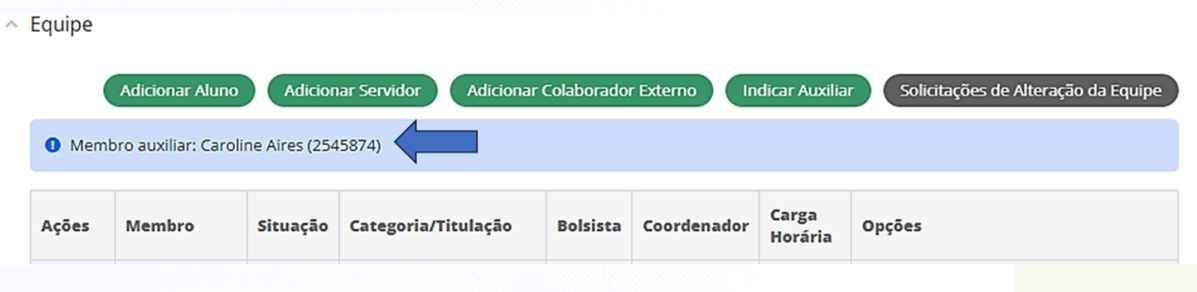

# **5.4 Aba "Objetivos específicos"**

Nesta aba deverão ser descritas as metas e as atividades que serão desenvolvidas de acordo com o cronograma do projeto. As metas e atividades deverão atender os objetivos específicos, além de atribuir quem são os membros responsáveis por cada atividade e prazos.

Para uma mesma meta poderão ser adicionadas várias atividades, de acordo com a necessidade.

#### **Exemplo:**

**Meta 1** - Seleção de projetos internos do campus para participar da XXX IFTech 2024.

**Atividade 1** - elaboração do edital de chamada interna

**Atividade 2** - homologação das inscrições

**Atividade 3** - avaliação das inscrições (…)

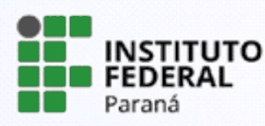

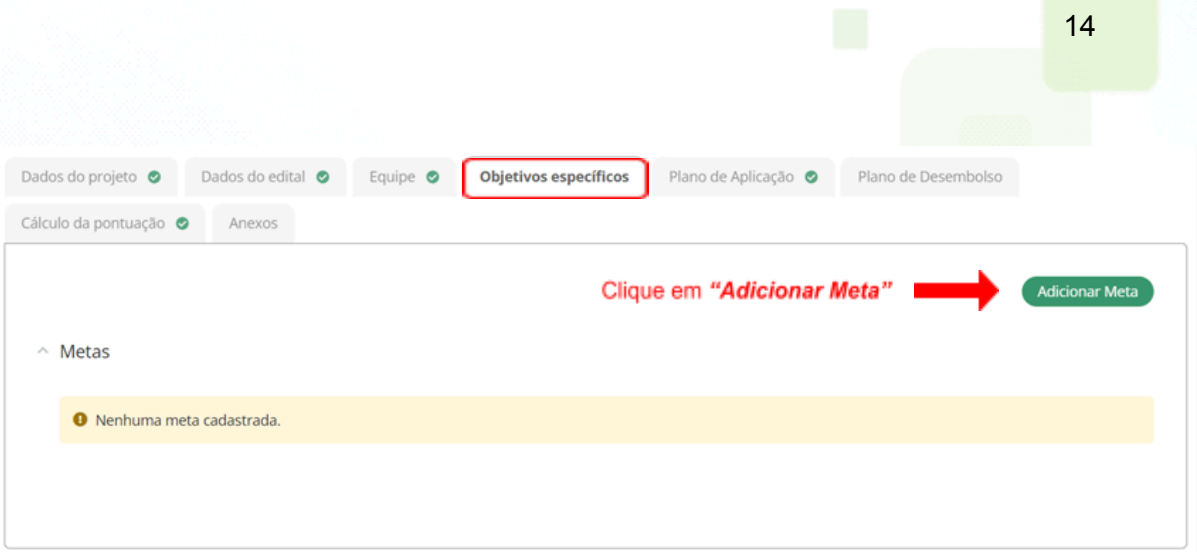

Preencha os campos, que são obrigatórios e clique em **"Salvar".** O servidor poderá adicionar quantas metas forem necessárias para o desenvolvimento do projeto.

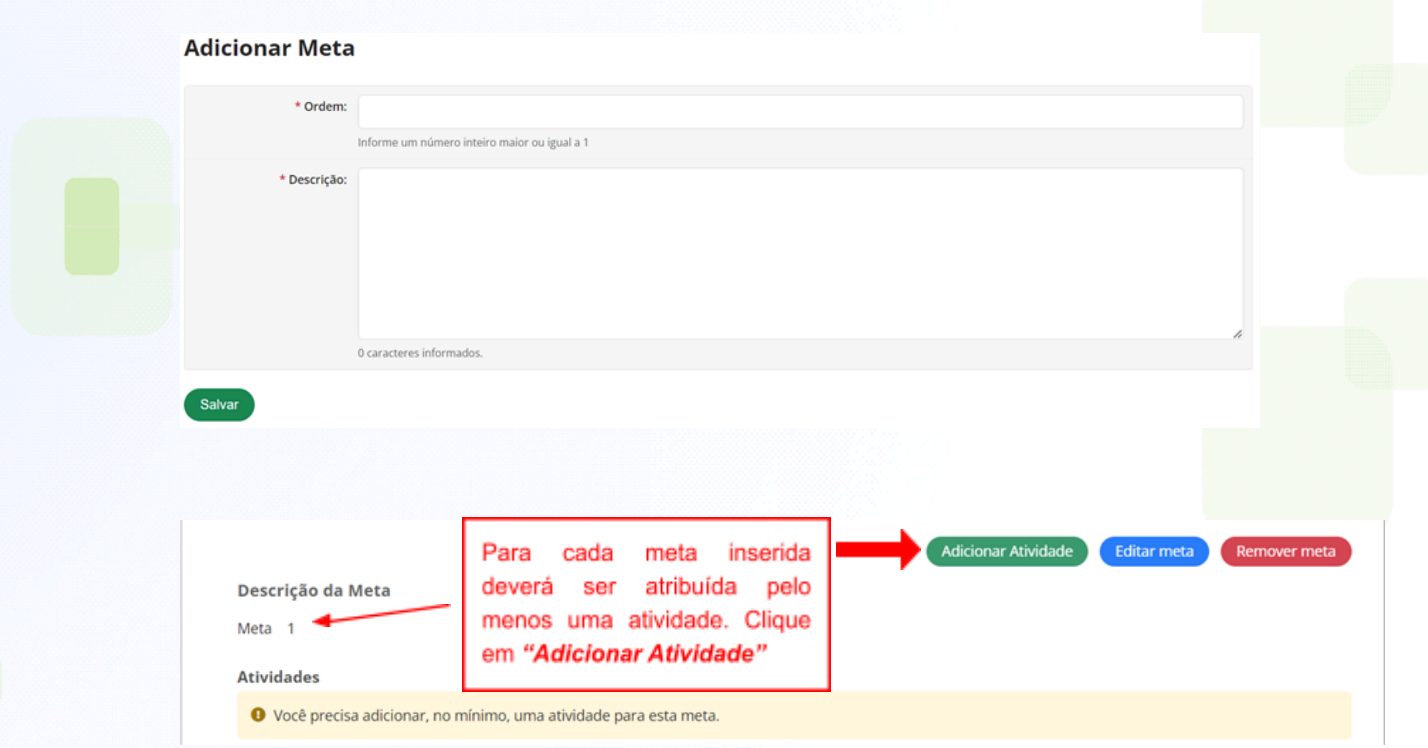

Para cada meta inserida deverá obrigatoriamente inserir as atividades vinculadas, podendo ser inseridas quantas atividades forem necessárias para o desenvolvimento do projeto. Em seguida, clique em **"Salvar".**

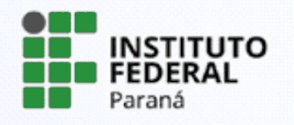

# **Adicionar Atividade**

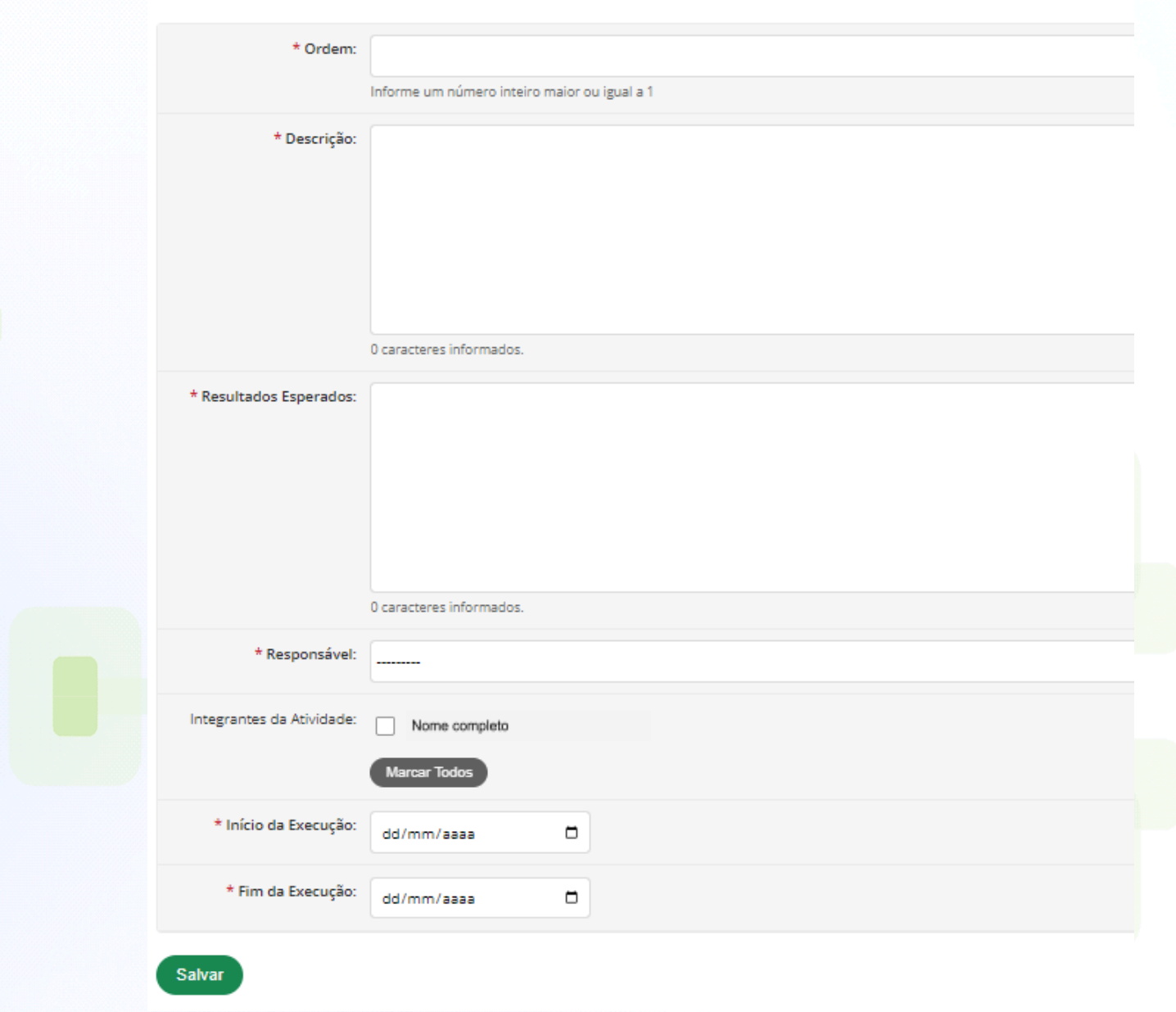

As atividades serão listadas e, caso necessite editá-las, clique no botão indicado abaixo pelo círculo vermelho. Para incluir uma nova atividade, relacionada a Meta indicada, clique novamente em **"Adicionar Atividade"**.

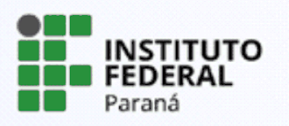

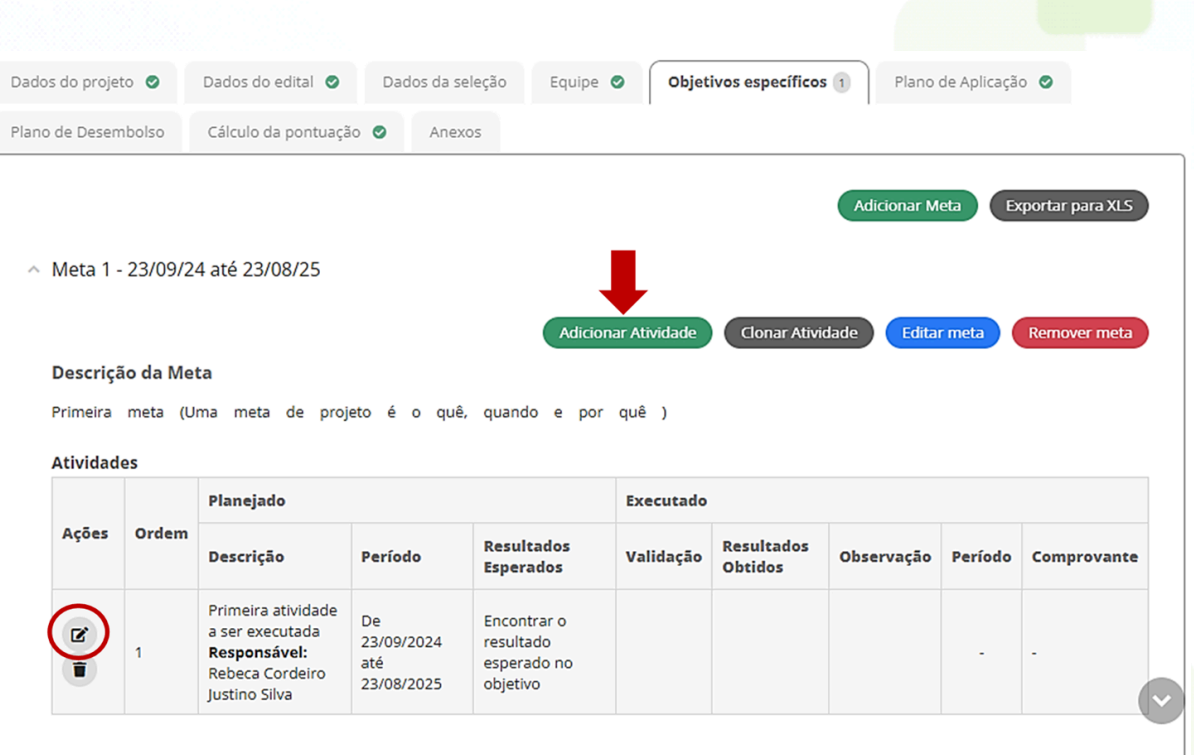

Depois que o projeto for enviado, as metas e atividades não poderão ser alteradas pelo coordenador do projeto, somente seu período de execução e o quantitativo. Após o envio, o coordenador do projeto poderá solicitar ao gestor do edital a inserção de novas metas e atividades durante a execução do projeto.

O plano de trabalho dos membros da equipe será realizado à medida em que as atividades forem vinculadas aos responsáveis. O plano de trabalho poderá ser visualizado na aba **"Equipe".**

# **5.5 Aba "Plano de Aplicação"**

O Plano de Aplicação compreende o valor a ser desembolsado/ executado no projeto que está sendo submetido. O valor disponível na tela serve de parâmetro para o coordenador não ultrapassar o valor máximo disponível.

Tomamos como exemplo, a submissão de um projeto para o IFTech, cujo campus se enquadre na modalidade de até 200 estudantes. Clique em **"Adicionar Memória de Cálculo"** para efetuar o cadastro dos itens.

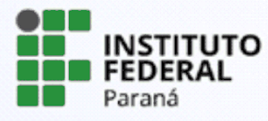

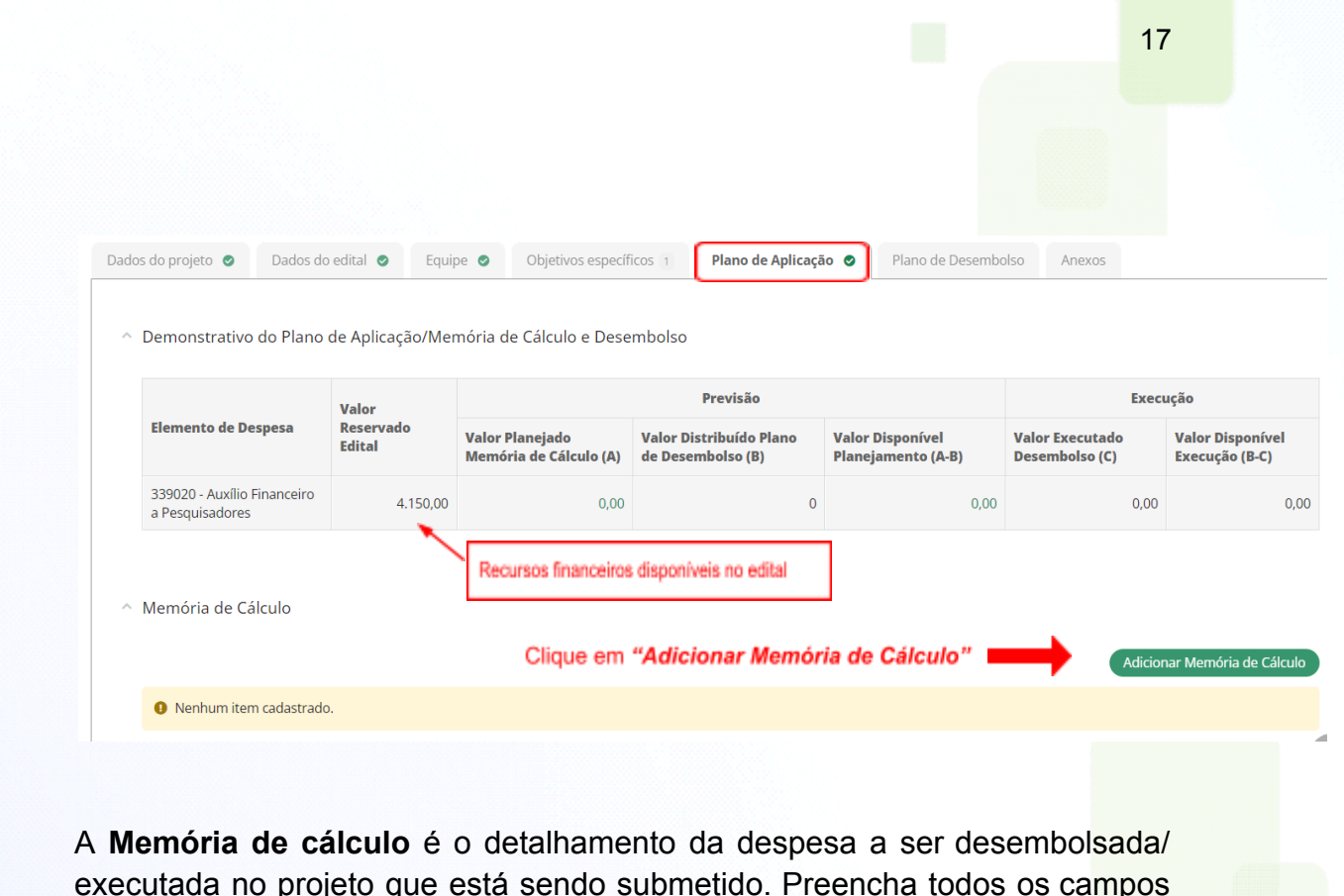

executada no projeto que está sendo submetido. Preencha todos os campos que são obrigatórios e em seguida clique em **"Salvar"**.

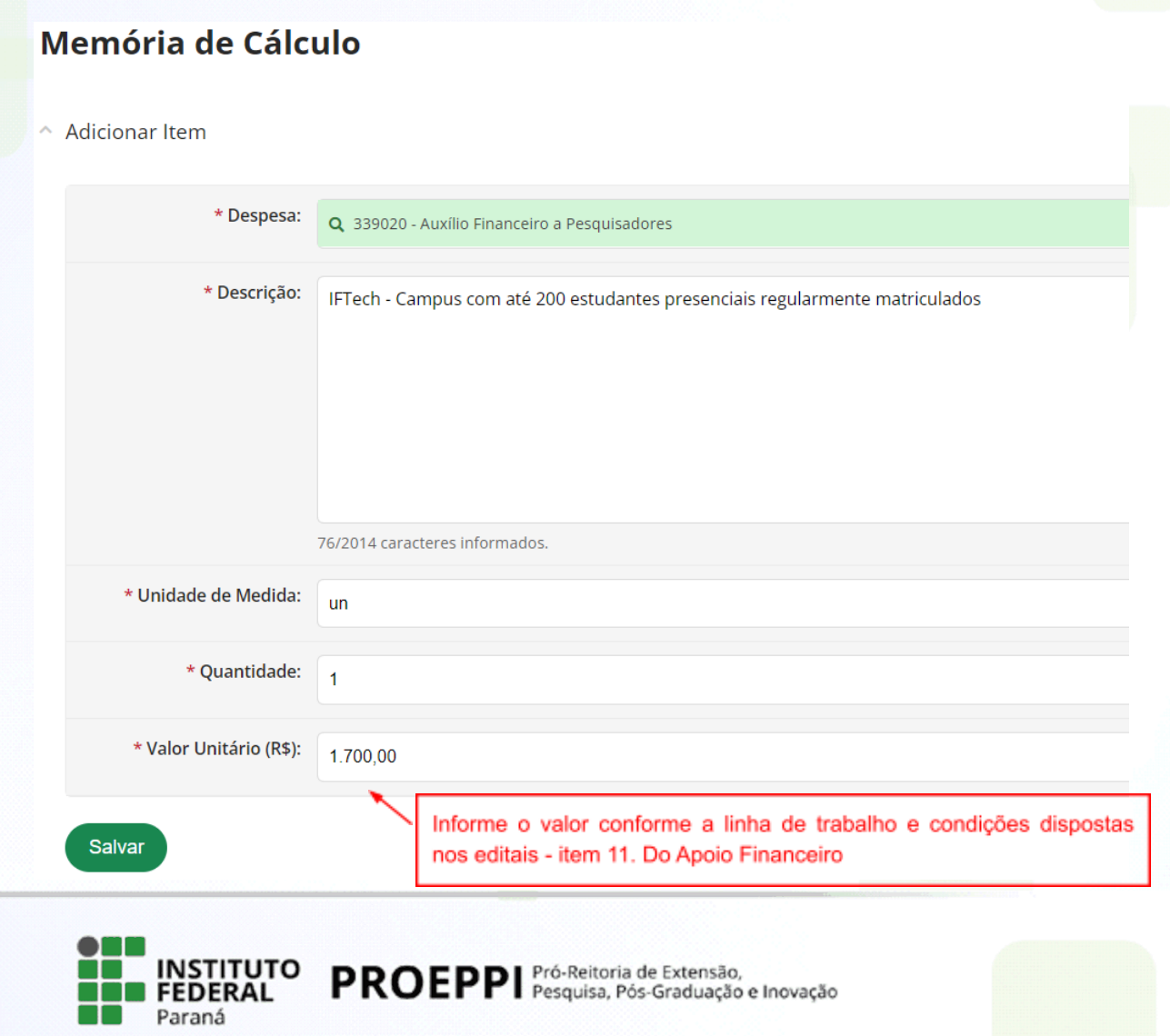

# **5.6 Aba "Plano de Desembolso"**

Nesta aba , o sistema apresentará os itens cadastrados pelo coordenador no Plano de Aplicação e deverá ser indicado em qual mês será executado.

Clique sobre "Adicionar Item", preencha os dados na nova janela que se abrirá e clique em **"Salvar"**.

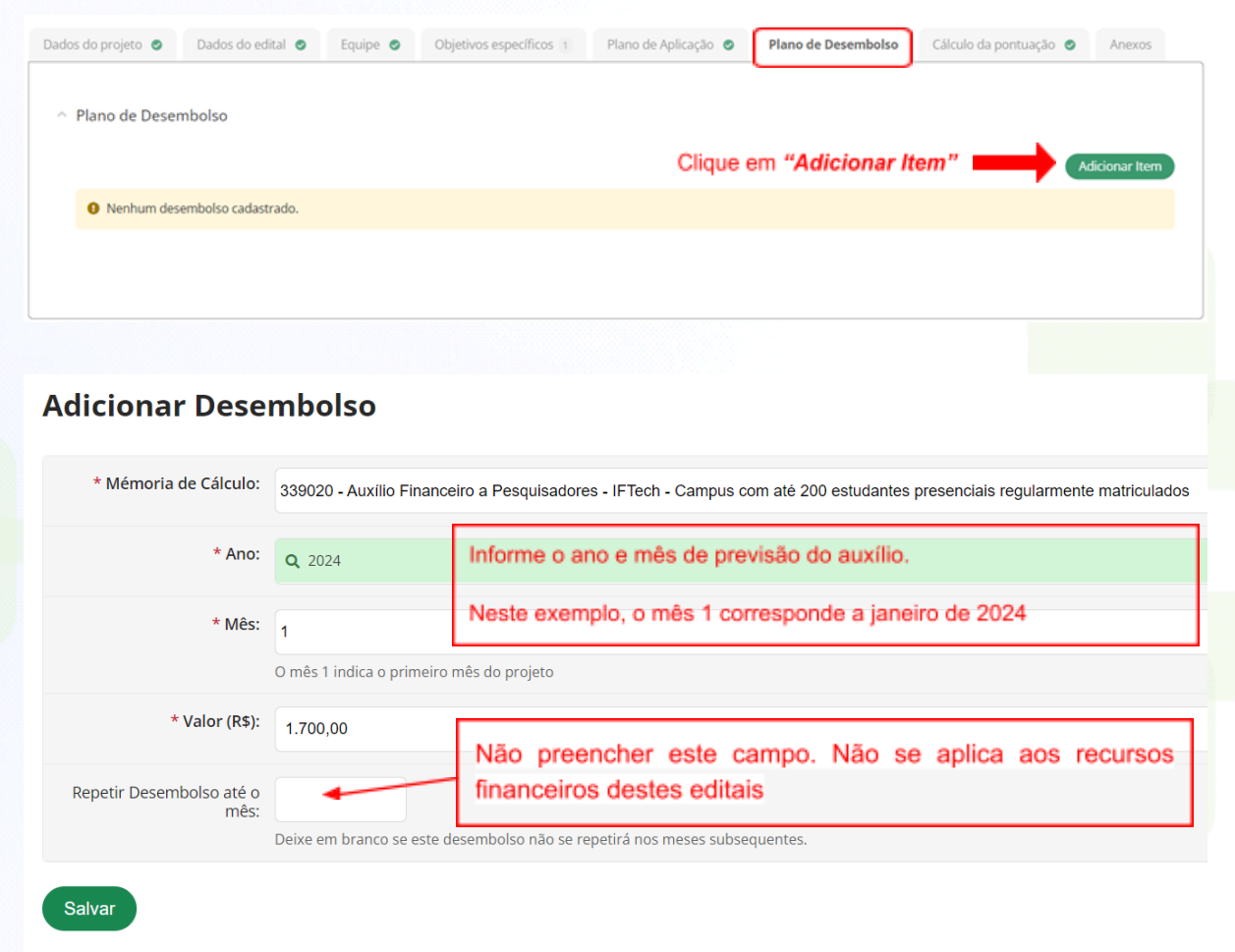

# **5.7 Aba "Cálculo da pontuação"**

Nessa aba o coordenador do projeto poderá conferir e atualizar a pontuação atribuída ao seu currículo conforme critérios disponíveis nos editais.

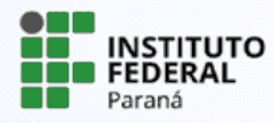

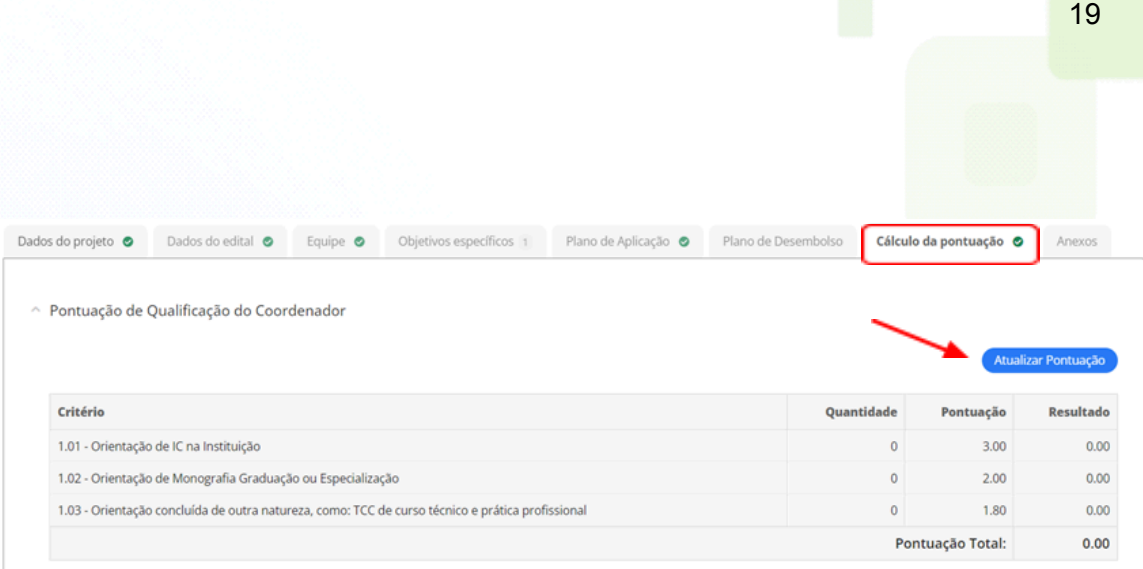

# **5.8 Aba "Anexos"**

Nesta tela o servidor deverá realizar a conferência dos anexos inseridos nas etapas anteriores. Confira no edital se é necessário acrescentar algum documento complementar. Em caso afirmativo, clique em "**Adicionar Anexo"**.

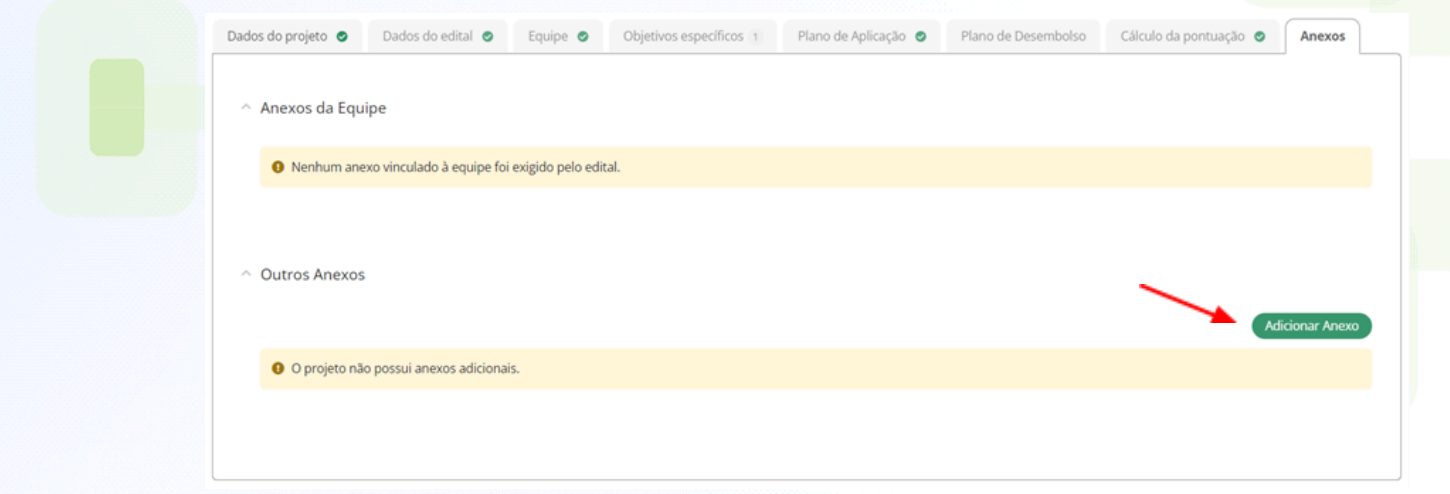

# **6. Envio do projeto**

Após conferir todas as informações preenchidas e a inserção dos anexos do edital, clique em **"Enviar projeto".** O envio do projeto será confirmado pela mensagem na tela **"Projeto enviado com sucesso".**

**ATENÇÃO!** Após o envio não poderá ser realizada nenhuma alteração no projeto.

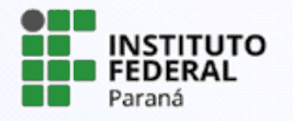

Conforme o edital, no caso de mais de uma inscrição em uma mesma linha de trabalho, ou com o mesmo projeto, será considerada a última inscrição realizada no Suap.

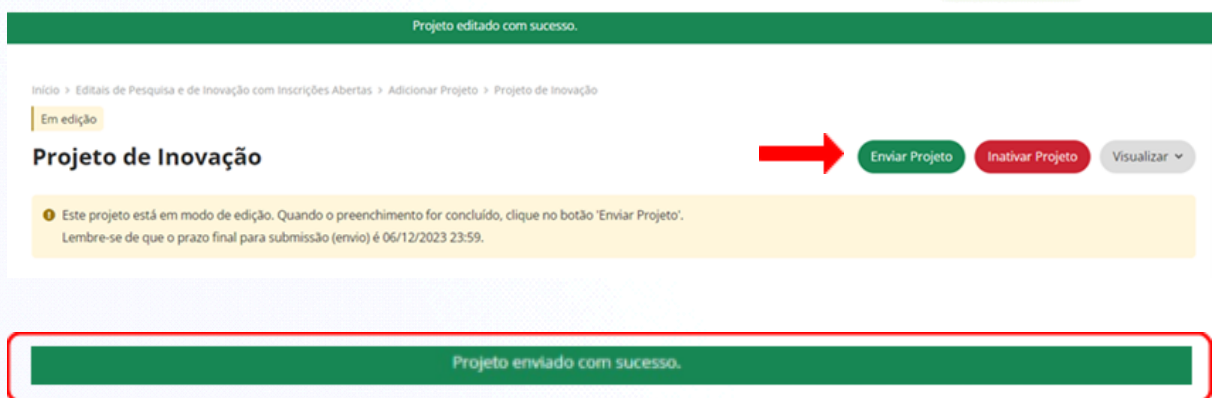

Além das informações acima, o servidor deverá consultar os editais publicados e, caso ainda persistam dúvidas, poderá entrar em contato por meio do e-mail da **Agência de Inovação: [agif@ifpr.edu.br](mailto:agif@ifpr.edu.br)**

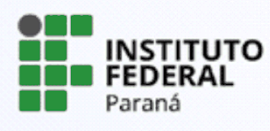